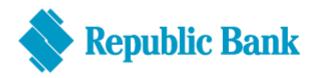

## **Troubleshooting Guide**

## If your account has been locked:

- **DO** send an email to <u>ibpasswordhelp@rfhl.com</u> with your username and full name. A temporary password will be sent to your registered email address.
- DO login using a browser <u>after you've received your temporary password</u> (Google Chrome, Mozilla Firefox, Safari do not use Internet Explorer)
- DO enter your existing USER ID and temporary password
- DO choose a secret question and answer that is easy to remember, but ones that are not common knowledge

| For previous online banking users who had never used the mobile app:                                                                                                    | For previous online banking users who were also users of the mobile app:                                                                                                    |
|----------------------------------------------------------------------------------------------------|----------------------------------------------------------------------------------------------------|
| <ul> <li>DO select SMS (text message) as your second factor authentication and ensure the correct mobile number is inserted</li> <li>DO insert the security code you will receive as an SMS (text message) and continue into the new system!</li> </ul> | <ul> <li>DO download the RepublicMobile TT app from your App Store</li> <li>DO select RepublicMobile App as your second factor authentication method</li> <li>DO use your mobile device to scan the QR code or enter the coupon code displayed on your browser to sync the mobile app</li> </ul> |

- **DON'T** copy and paste your temporary password. **Type it in**. (For new users and existing users who've requested password resets) remember you can now view your password by clicking on the ( ) button to confirm accuracy
- DON'T use any special characters when setting your new password
- DON'T close your browser when selecting your second factor authentication
- **DON'T** delete your mobile app after logging in, as you will have to sync your mobile device again as your second factor authentication method
- DON'T sign in to the app and web at the same time. Only one connection will be allowed.